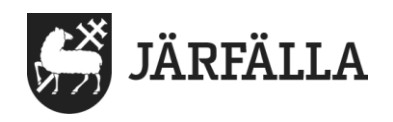

#### 2022-11-09

# **8. Skriva, signera, ändra, felmarkera en journalanteckning**

1. För att hitta den brukare du ska skriva en journalanteckning om klicka på **Meny**

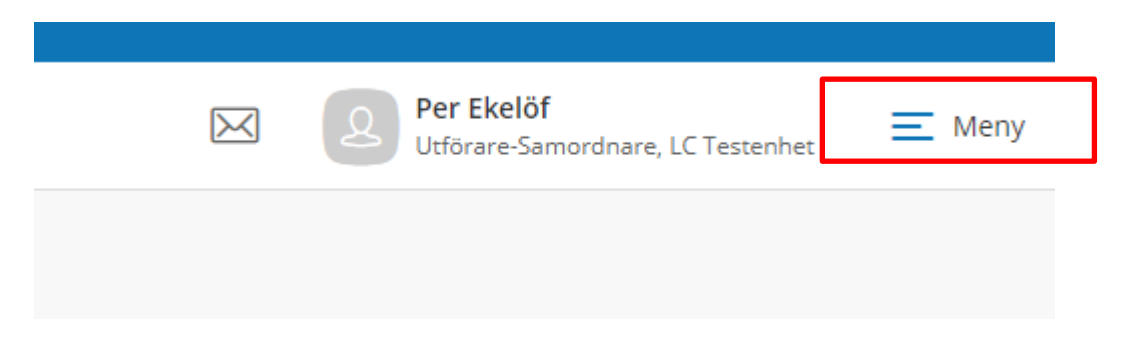

#### 2. Klicka på **Sök brukare**.

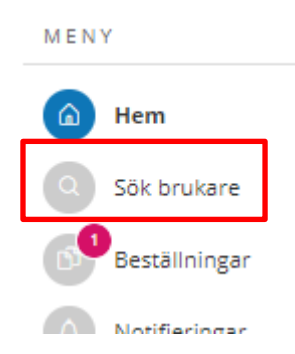

3. Klicka på brukarens namn i listan eller skriv in hel/del av namn eller personnummer i sökfältet

#### Sök brukare

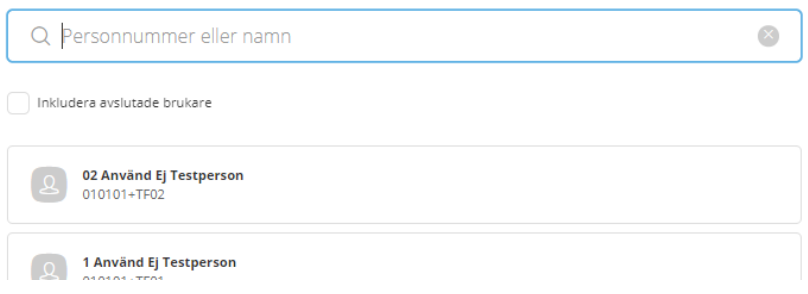

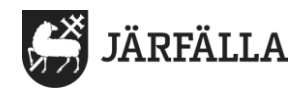

# **Skriva ny journalanteckning**

1. Välj **Journalanteckning** i menyn till vänster

**FUNKTIONER** 

### Personuppgifter

Beställningar

Samtycke

Insatser

Genomförandeplan

Journalanteckningar

2. Tryck på + **Lägg till**

Journalanteckningar

 $+$  Lägg till

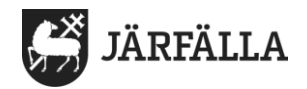

# 3. **Se bilder nedan** – Alla uppgifter med **\*** måste fyllas i

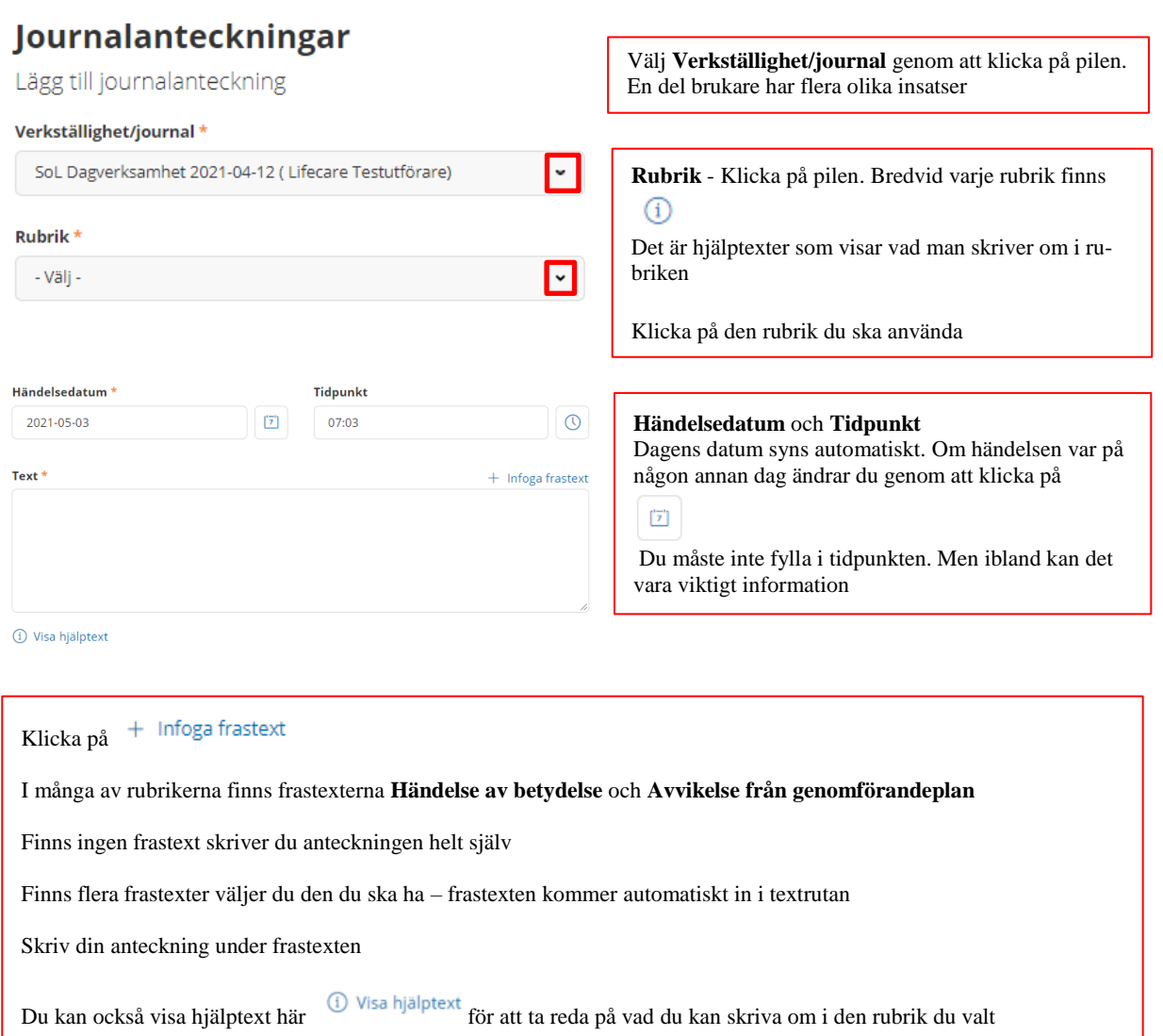

#### 4. **Signera, Spara eller Avbryt journalanteckningen**

- Om du är nöjd med anteckning klicka på **Signera**
- **-** Om du bara vill spara och signera senare klicka på **Spara**
- Om du inte vill spara din anteckning, klicka på **Avbryt**

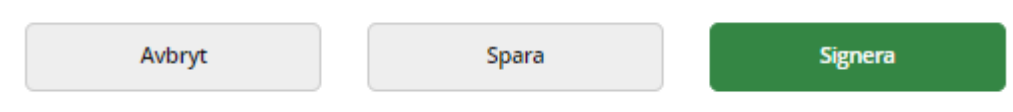

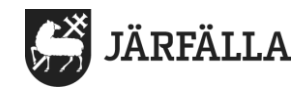

## **Anteckningar som inte signerats**

Om du har lämnat anteckningar osignerade ser du det på din Startsida

1. För att komma till listan med **Ej signerad dokumentation** klickar du på den rutan

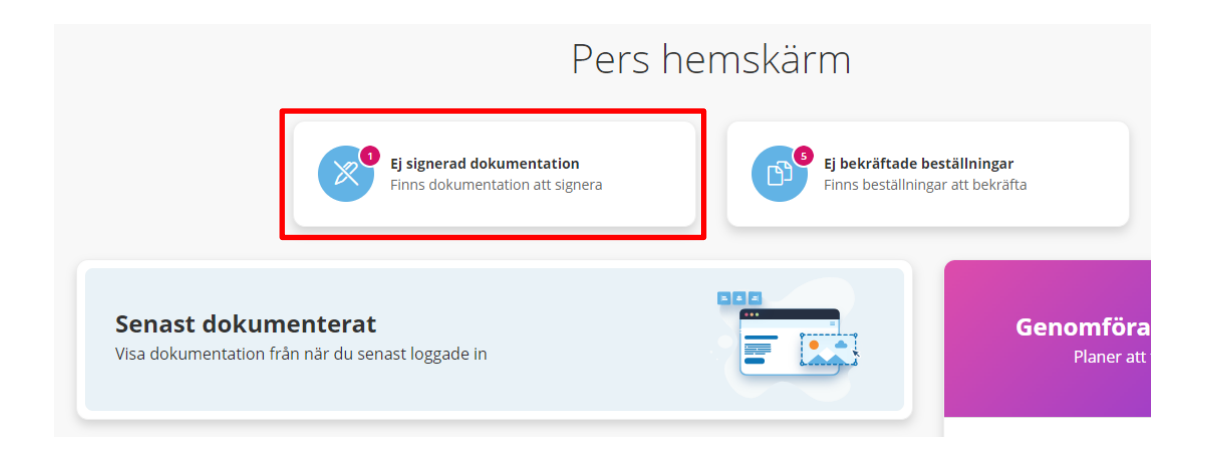

- 2. För att läsa en osignerad text, klicka på anteckningen eller på pilen
- 3. För att signera anteckningen Klicka på symbolen med penna

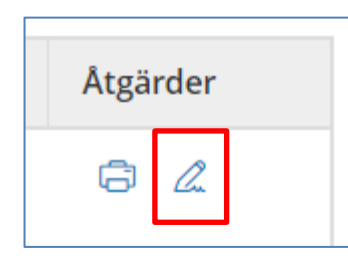

4. Nytt fönster dyker upp. Du behöver inte skriva en kommentar Klicka på Signera

Signera

Vill du signera journalanteckning på rubrik Personlig vård, 2022-09-28 för Testperson, 14 Använd ej, 19010101TF14?

Kommentar

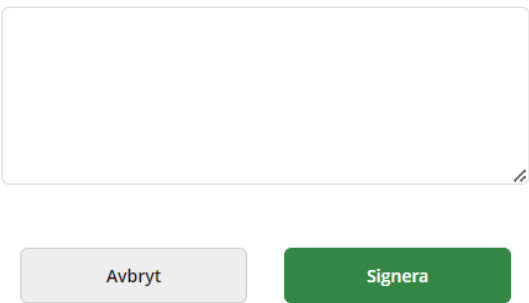

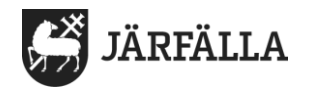

# **Ändra i journalanteckning**

Om symbolen för **Ändra** finns i anteckningen kan det som står ändras Du kan t.ex. fortsätta skriva i anteckningen, ta bort text m.m.

- 1. Klicka på ändringar vid journalanteckningen
	- När ändringen är gjord, klicka på Signera
	- Om du inte vill spara din ändring, klicka på Avbryt

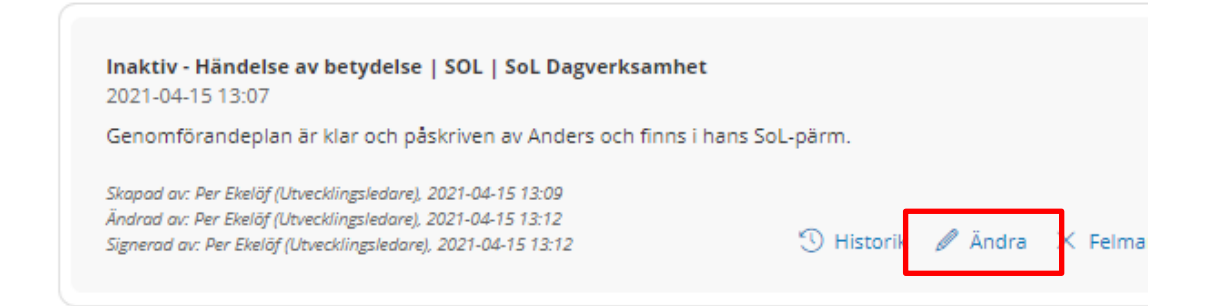

#### 2. Nytt fönster dyker upp. Du måste skriva en förklaring till att du gjort en ändring

# Signera Vill du signera journalanteckning på rubrik Förflyttning, 2022-09-<br>28, 12:17, för 14 Använd ej Testperson, 010101+TF14? Kommentar<sup>3</sup> Avhryt Signera

Klicka sedan på Signera

Det syns tydligt i en anteckning att en ändring har gjorts

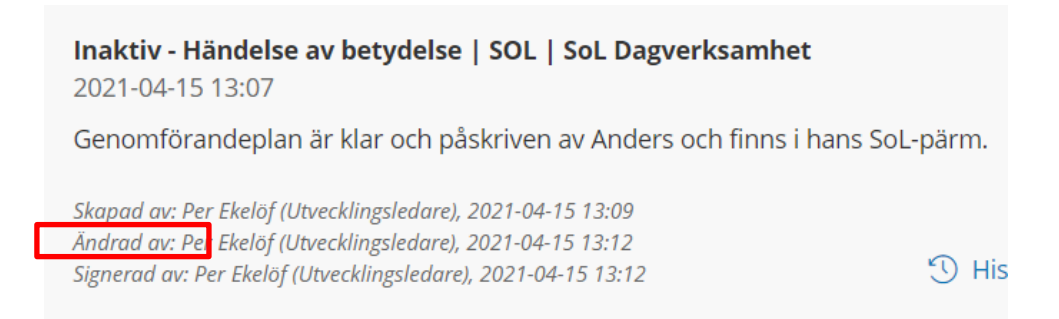

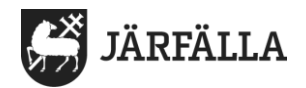

## **Felmarkera anteckning**

Om en anteckning är helt fel ska du visa det genom att göra en felmarkering

1. Klicka på **Felmarkera** vid den anteckning som ska felmarkeras

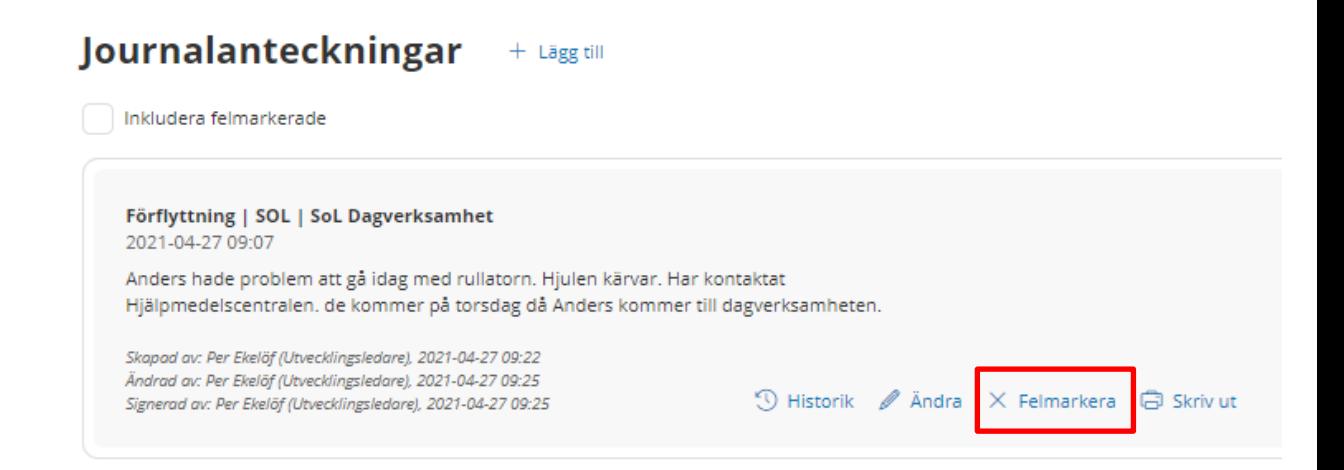

2. Ett nytt fönster dyker upp – se nedan Du måste skriva en förklaring till varför anteckningen felmarkeras

Felmarkera Vill du felmarkera journalanteckning på rubrik Förflyttning, 2021-04-27, 09:07, för 7 Använd Ej Testperson, 010101+TF07? Kommentar \*  $\overline{\phantom{a}}$ Felmarkera Avbryt

Klicka sedan på röda fältet **Felmarkera**

Anteckningen försvinner inte utan sparas i historiken. Ser ut så här.

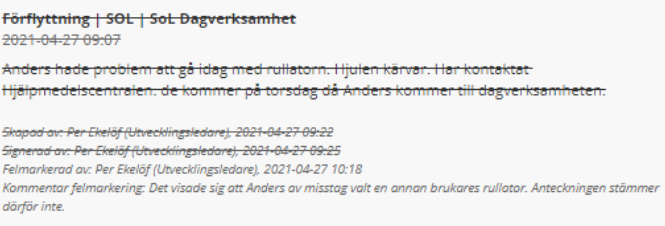